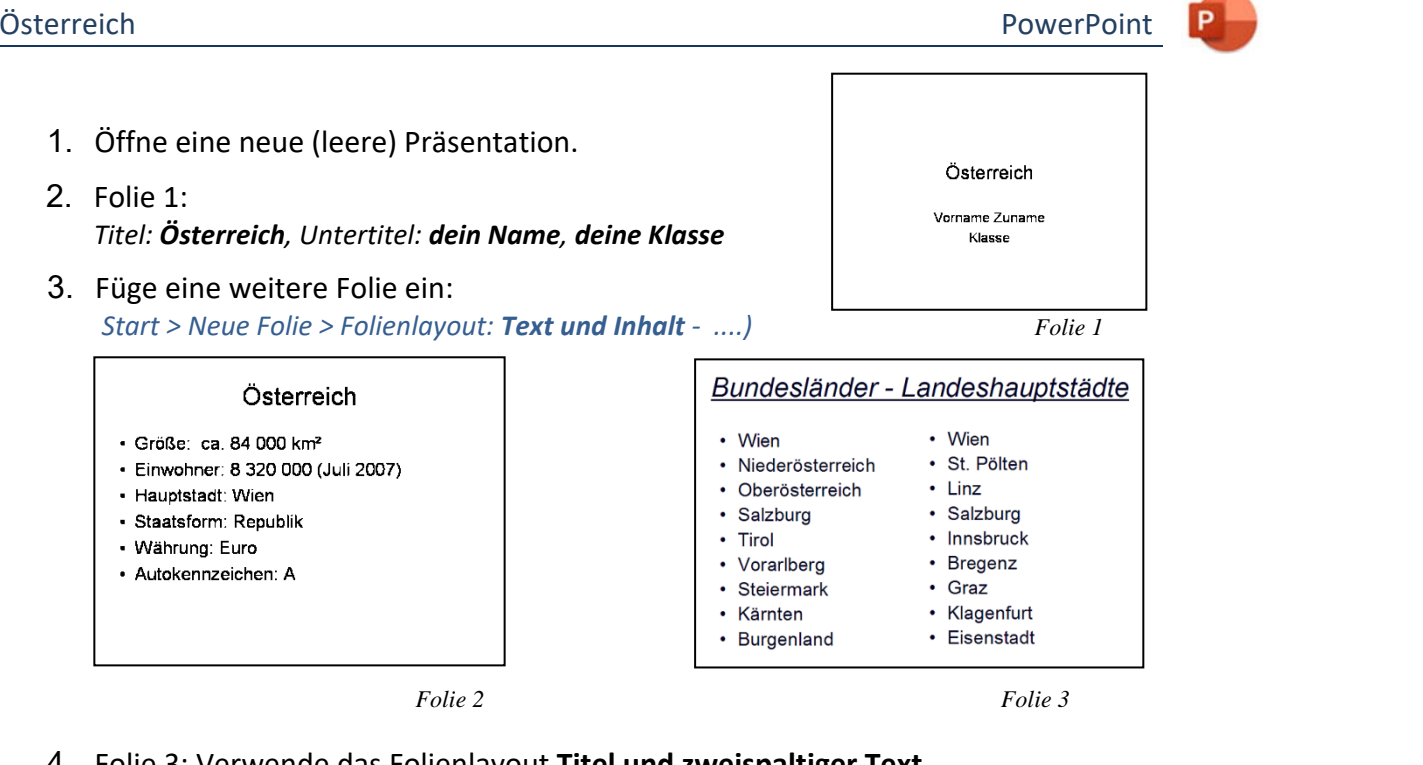

4. Folie 3: Verwende das Folienlayout **Titel und zweispaltiger Text**. Überschrift: *Bundesländer - Landeshauptstädte*. Zähle im linken Textfeld die neun Bundesländer auf, im rechten die dazugehörige Landeshauptstadt.

*Start > Neue Folie > Folienlayout: Zwei Inhalte* 

5. Folie 4 (Folienlayout **Titel und Inhalt**) Folientitel: *Großglockner*. Suche Informationen über den Großglockner z.B. auf www.wikpedia.at und schreibe stichwortartig in den linken Bereich.

Füge das Bild *grossglockner.jpg* rechts neben dem Text ein und passe die Größe an. *Speichere zuvor das Bild grossglockner.jpg von der Webseite. Dann: Einfügen > Bilder > Dieses Gerät ….* 

- 6. Füge weitere Folien zum Thema Österreich in deine Präsentation ein. Suche passende Themen auf Wikipedia (Suchkriterium Österreich). *Beispiele: Wien, Donau, Seen in Österreich, Mein Heimatort, ...*
- 7. Weise allen Folien ein einheitliches Design zu. *(Entwurf > Designs …)*
- 8. Formatiere alle Folien mit einem beliebigen Folienübergang. *(> Übergänge)*
- 9. Animiere alle Bilder mit verschiedenen Animationseffekten *(> Animationen ….)*
- 10. Drucke eine platzsparende Übersicht (Handzettel) über alle Folien der Präsentation aus. *Datei > Drucken > Einstellungen: Querformat, alle Folien sollen auf ein Blatt. Drucker: Microsoft Print to PDF. Speichere den Ausdruck unter dem Namen Oesterreich.*
- 11. Speichere die Präsentation unter dem Namen *oesterreich.pptx* und beende das Programm.
- 12. Weiterführende Aufgaben: Füge weitere Bilder oder eine Österreich-Fahne ein! Probiere verschiedene Schriftarten aus,....